# Venue 8 Pro Tablet User's Manual

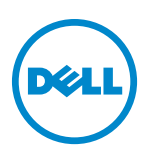

### Notes, Cautions, and Warnings

 $\mathbb Z$  **NOTE:** A NOTE indicates important information that helps you make better use of your tablet PC.

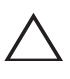

CAUTION: A CAUTION indicates potential damage to hardware or loss  $\triangle$  CAUTION: A CAUTION: A CAUTION  $\triangle$  of data if instructions are not followed.

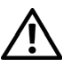

WARNING: A WARNING indicates a potential for property damage, personal injury, or death.

© 2013 Dell Inc.

October 2013 Rev. A00

\_\_\_\_\_\_\_\_\_\_\_\_\_\_\_\_\_\_\_\_

Trademarks used in this text: Dell™ and the DELL logo are trademarks of Dell Inc.; Microsoft<sup>®</sup>, Windows®, and Internet Explorer<sup>®</sup> are either trademarks or registered trademarks of Microsoft Corporation in the United States and/or other countries; Bluetooth<sup>®</sup> is a registered trademark owned by Bluetooth SIG, Inc. and is used by Dell under license.

## **Contents**

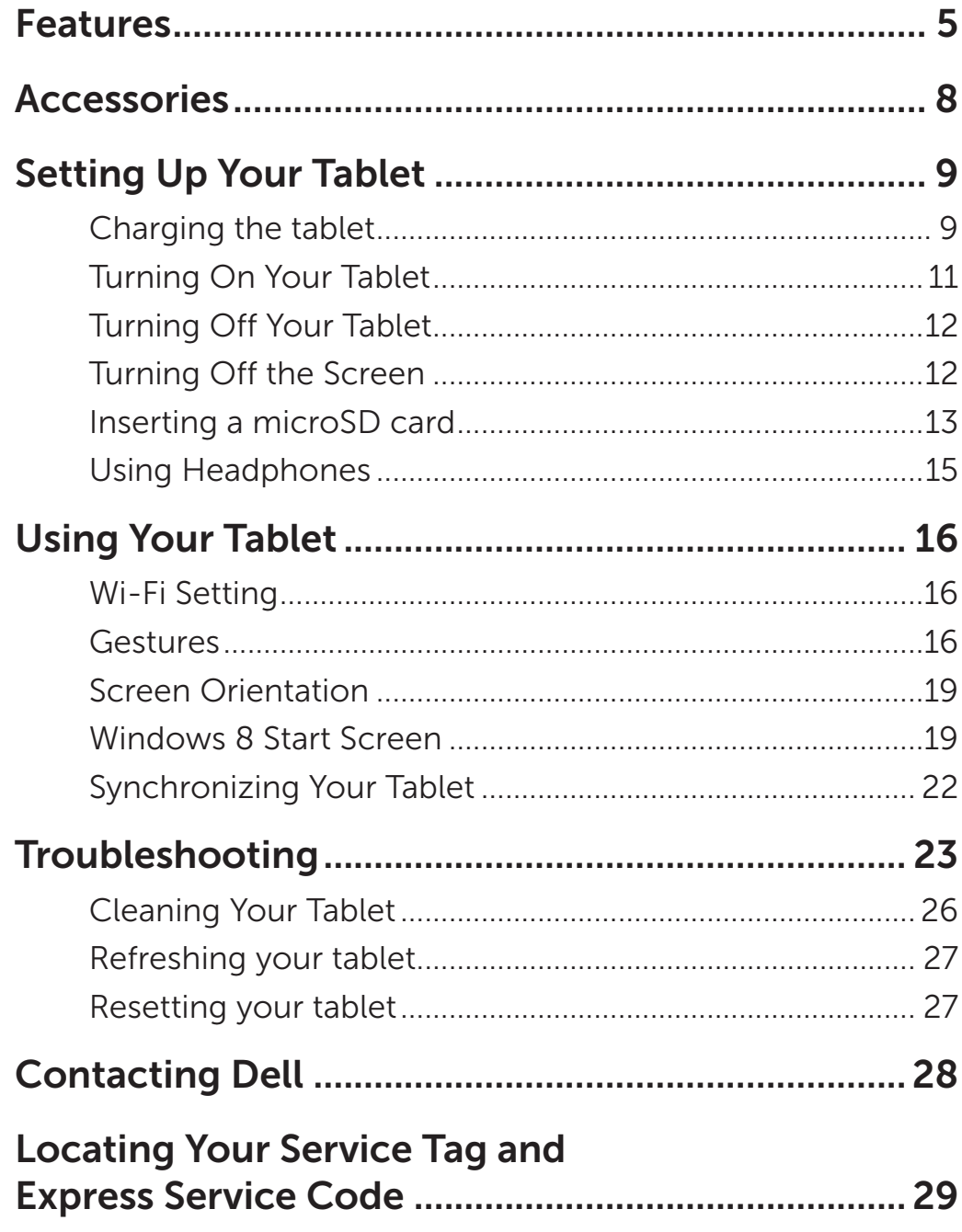

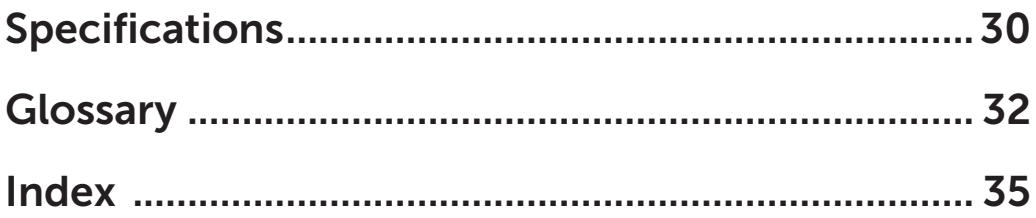

## Features

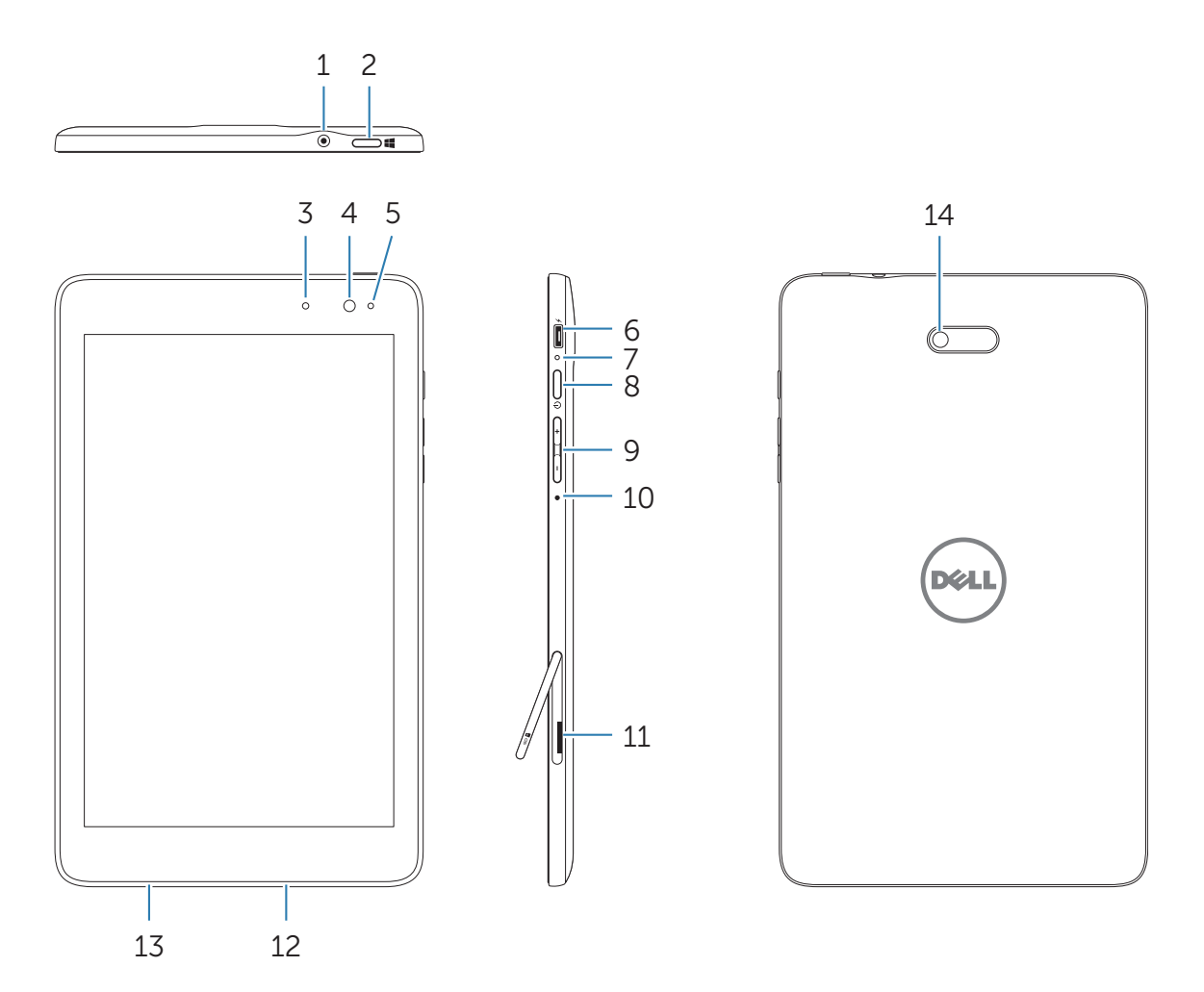

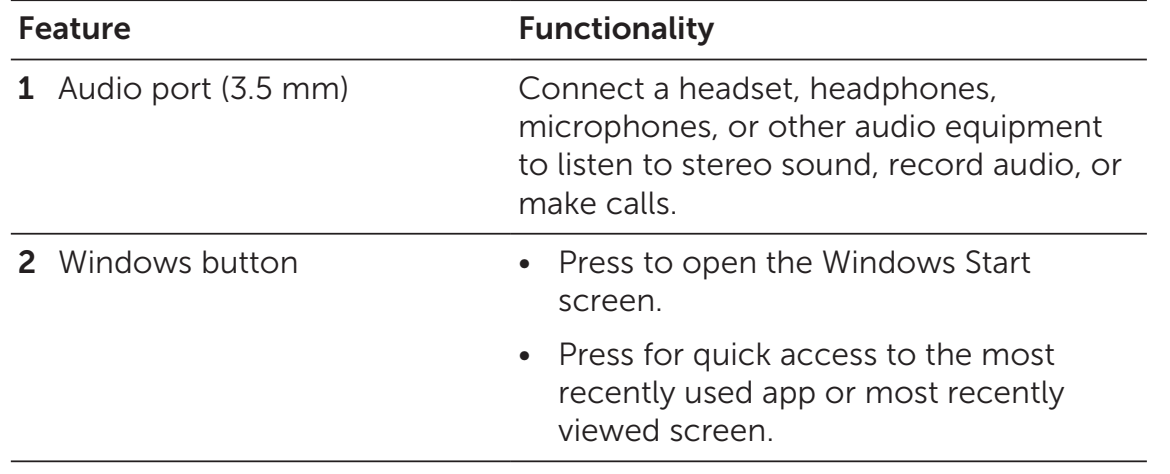

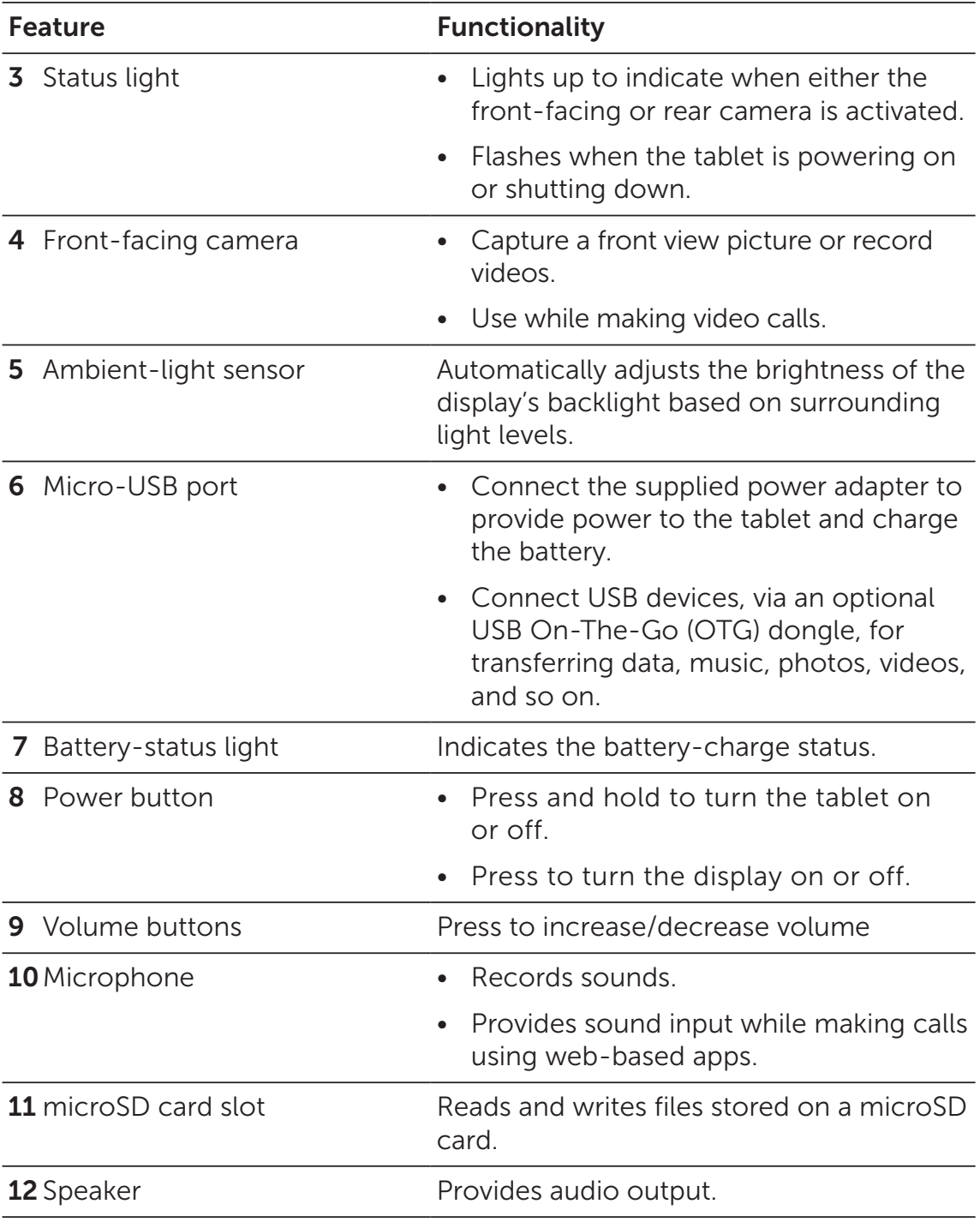

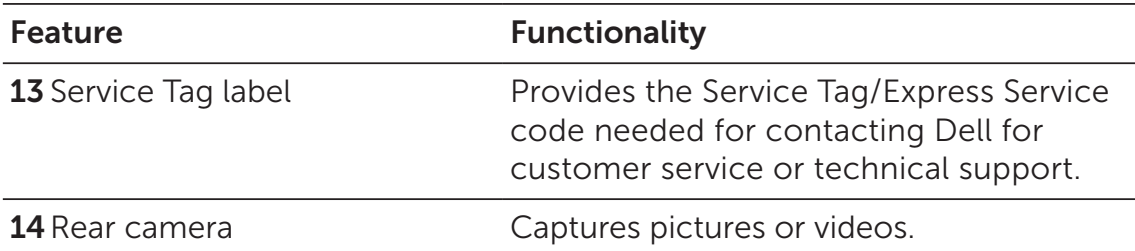

 $\mathbb Z$  **NOTE:** The front camera does not support zoom, face tracking or touch to focus.

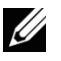

<u>U</u>

**NOTE:** The rear camera supports continuous auto-focus and touch-to-focus, but does not support zoom or face tracking.

NOTE: The Micro-USB port does not support connecting to a computer, or power sharing to connected USB devices.

Regulatory model: Venu 8 Pro

## Accessories

Your Venue 8 Pro Tablet Package includes the following accessories:

### 10 W AC power adapter and Micro-USB cable

Provides power to your tablet and charges the battery.

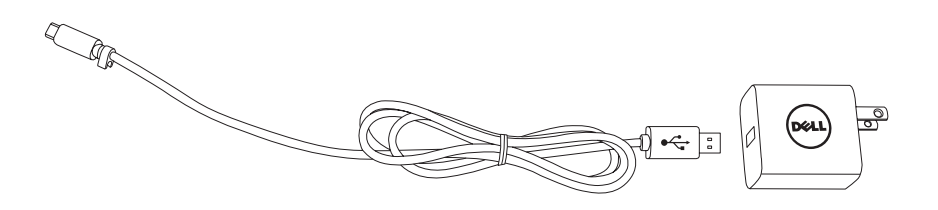

### Stylus (optional)

Allows you to draw shapes, select items and text, turn pages, write or sign documents, as well as use touch gestures on the touchscreen.

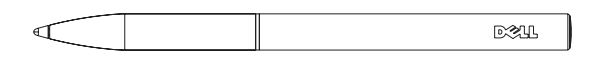

 $\mathbb Z$  **NOTE:** The stylus is sold separately and is not shipped with the tablet.

## Setting Up Your Tablet

WARNING: Before you begin any of the procedures in this section, read the safety information that shipped with your tablet. For additional best practices information, see dell.com/regulatory\_compliance.

### Charging the tablet

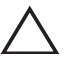

**CAUTION:** Charge the battery in an ambient temperature of 0 °C to 35 °C.

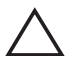

CAUTION: Use only the supplied power adapter to charge your tablet. Using unauthorized power adapters or Micro-USB cables may severely damage your tablet.

NOTE: The battery is not fully charged when you unpack your tablet. U

1 Connect the power cable into the power adapter.

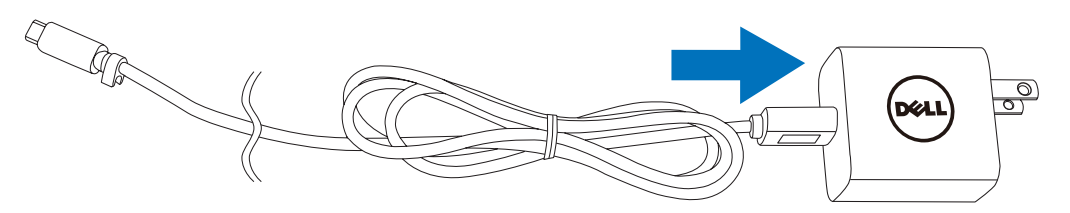

2 Connect the Micro-USB cable to the Micro-USB port on the tablet.

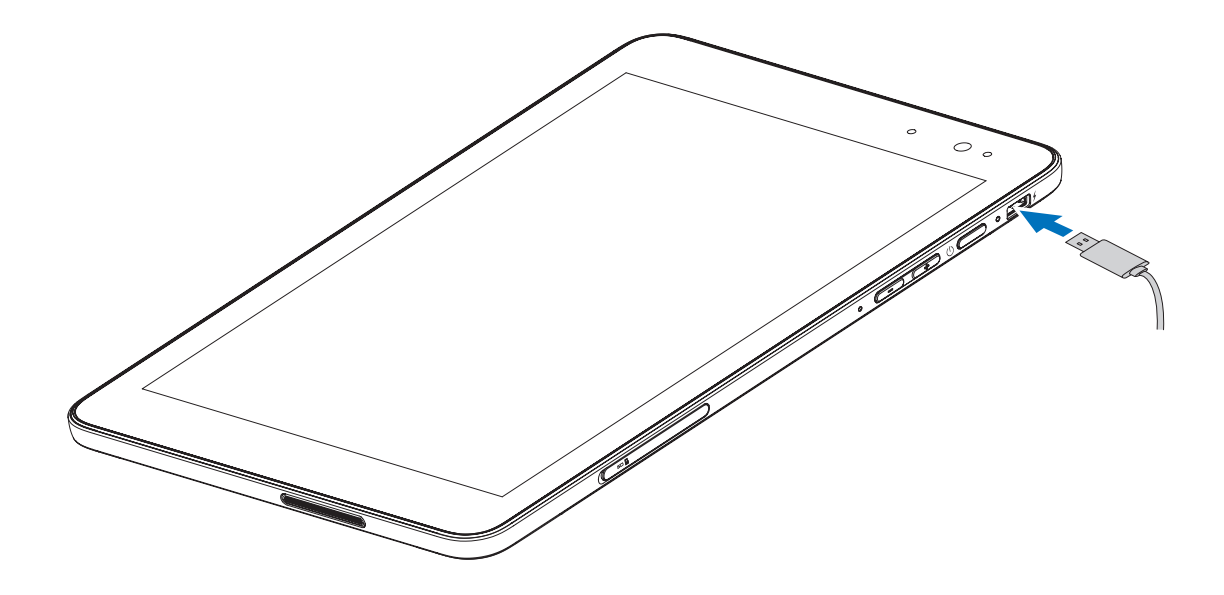

- **3** Connect the power adapter to an electrical outlet and charge the tablet until the battery is fully charged.
- $\mathbb Z$  **NOTE:** A fully discharged battery takes about 4 hours to fully charge.

You can check the tablet battery charge status from:

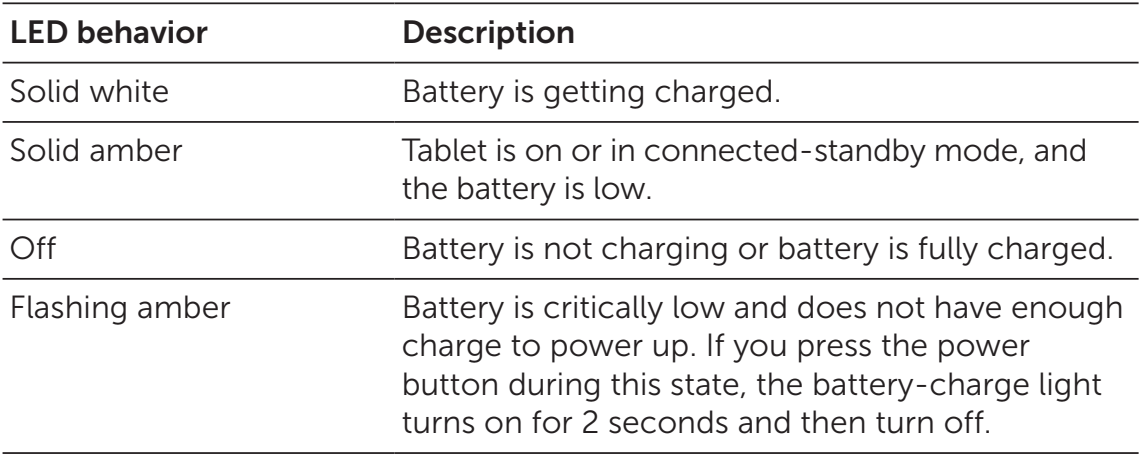

Battery-charge light located on the right side of the tablet:

Battery icon displayed on the screen:

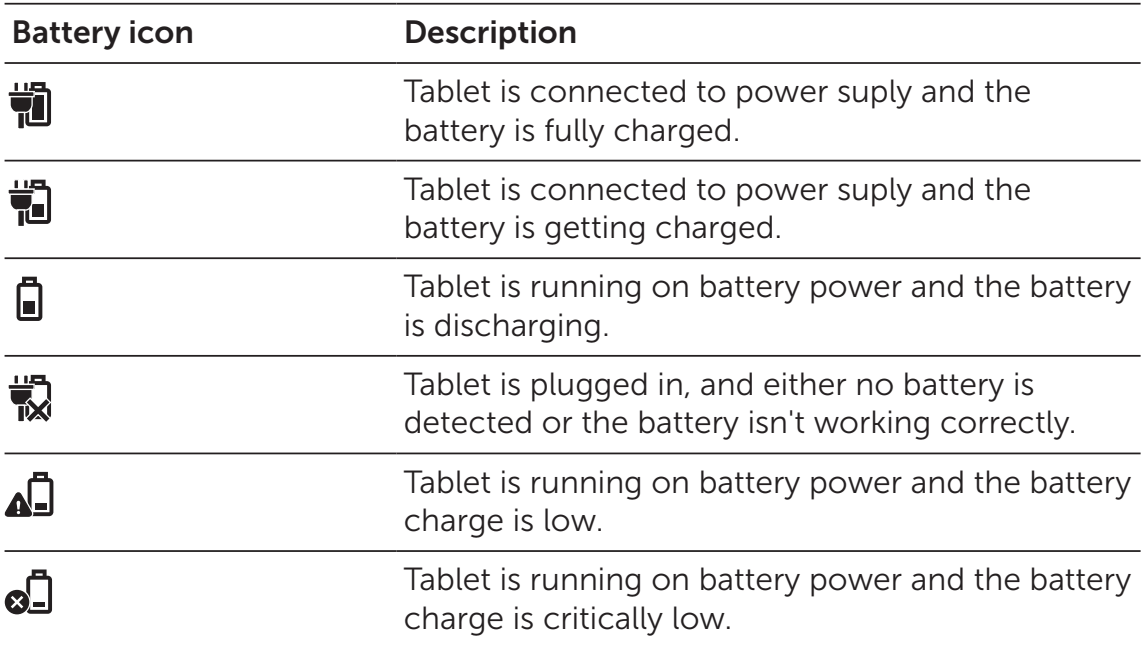

### Turning On Your Tablet

When you turn on the tablet for the first time, you must finish Windows setup to start using your tablet. For more information, see the Quick Start Guide.

- 1 Press and hold the Power button for 2 seconds to turn on your tablet. The lock screen appears.
- 2 Swipe-up your finger from the bottom of the display to switch to the login screen, and then enter password to log in to Windows.

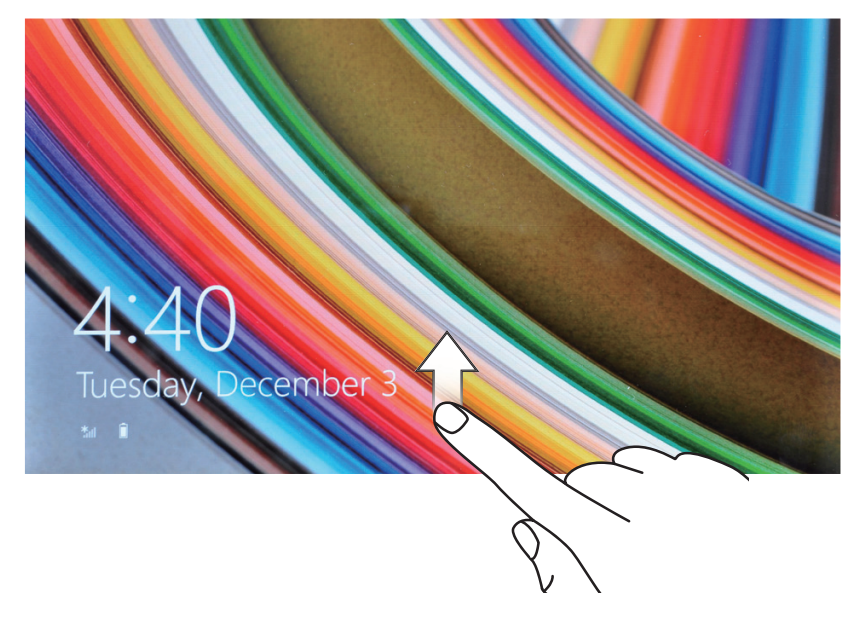

The tablet is ready for use when the Windows Start screen is displayed.

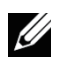

NOTE: If the login screen is not enabled in Windows 8, you will be taken directly from the lock screen to the Start screen.

## Turning Off Your Tablet

Using the Power button:

- 1 Press and hold the Power button for at least 4 seconds.
- 2 Swipe-down the shutdown confirmation screen to the bottom edge of the display to turn off the tablet.

Using Charms:

- 1 Swipe-in from the right edge of the display to access Charms.
- 2 Touch Settings  $\bigoplus$   $\rightarrow$  Power ( $\downarrow$ ) $\rightarrow$  Shut down to turn off the tablet.

## Turning Off the Screen

Using the Power button:

Press the Power button to turn off the screen.

Using Charms:

- 1 Swipe-in from the right edge of the display to access Charms.
- 2 Touch Settings  $\bigcirc \rightarrow$  Power ( $\bigcirc \rightarrow$  Sleep to turn off the screen.
- $\mathscr U$ NOTE: If your tablet is in a standby state (tablet is on, but screen is off), press the Power button or Windows button once to turn on the screen.

### Inserting a microSD card

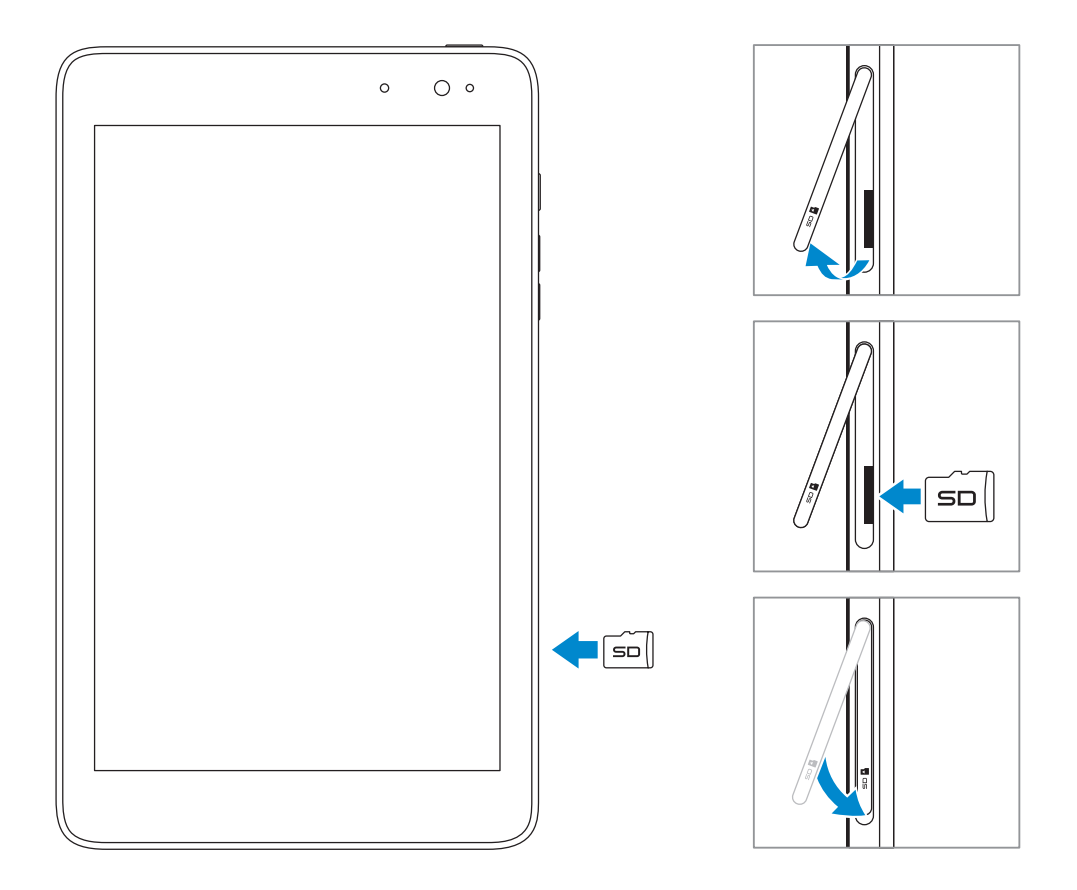

- 1 Open the slot cover.
- 2 Align the microSD card so that the pins are pointed toward the card slot.
- **3** Push the microSD card into the card slot.
- 4 Close the slot cover.

### Removing the microSD card

CAUTION: Removing the microSD card while it is in use may cause data loss or result in application errors. Make sure all save operations to the microSD card are complete before removing the microSD card.

- 1 Touch the Desktop tile to enter Desktop mode.
- 2 Touch Safely Remove Hardware  $\mathbb{Q}_2$  in the notification area at the bottom-right corner of the screen.

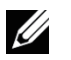

NOTE: If you do not see Safely Remove Hardware , touch Show Hidden Icons to display all icons in the notification area.

- **3** Touch **Eject SD Memory Card**. A message appears confirming that the microSD card can be safely removed. If a warning message appears stating the microSD card cannot be removed, ensure all data transfers involving the microSD card are complete.
- 4 Open the slot cover.
- 5 Press on the microSD card to release it.
- 6 Slide the card out after it pops out from the microSD card slot.

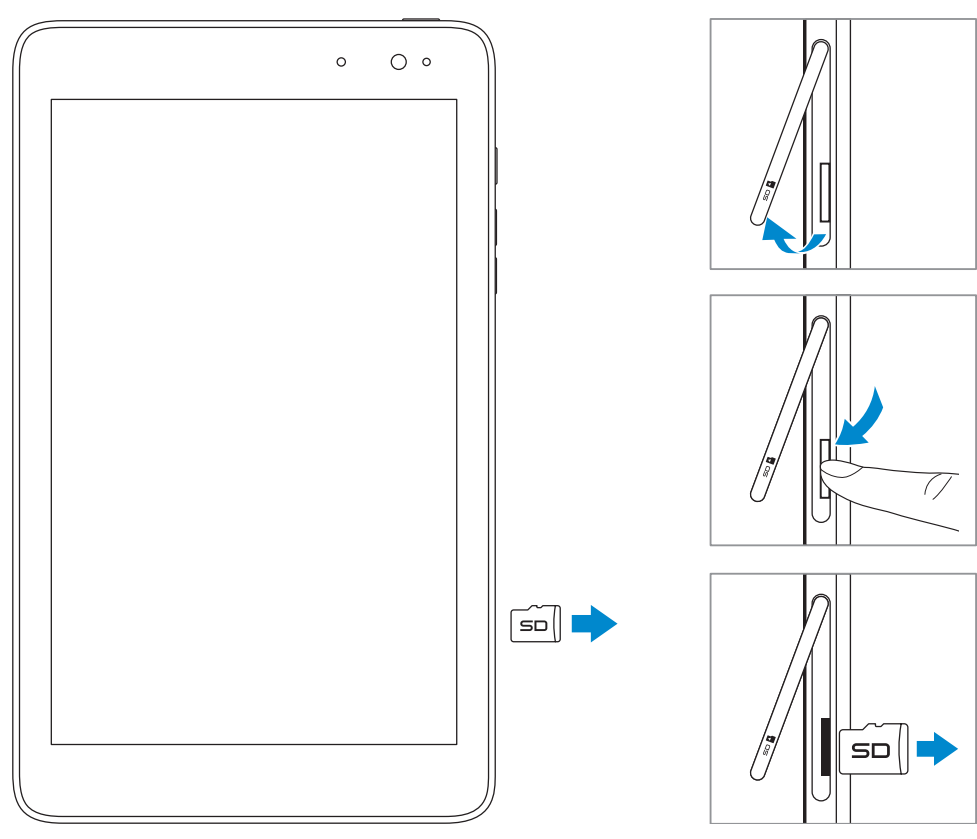

## Using Headphones

You can connect a headset or headphones to the audio port of your tablet.

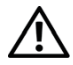

WARNING: Listening to loud music for an extended period of time can lead to hearing loss.

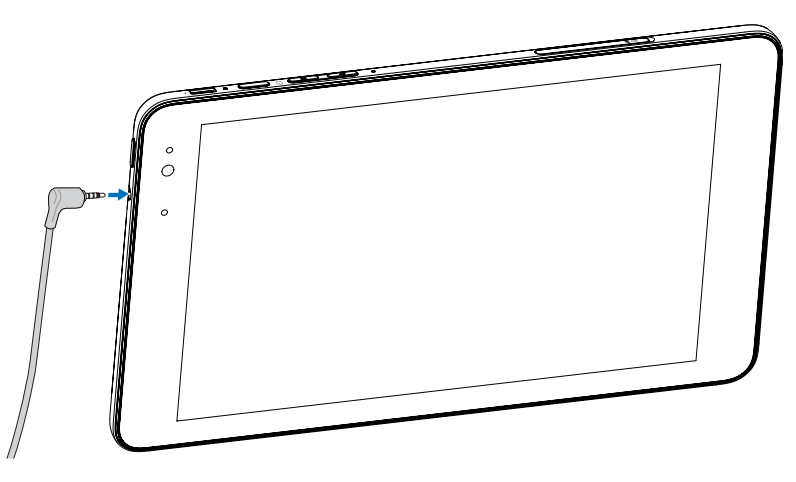

- 1 Connect headphones to the audio port (3.5 mm) on the tablet.
- 2 Insert the earphones in your ears and adjust the volume level to a comfortable level.

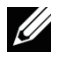

 $\mathbb Z$  NOTE: When you connect an audio device to the 3.5 mm audio jack, the integrated speakers on your tablet are muted automatically.

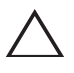

CAUTION: To prevent damage to the headphones when disconnecting it from the tablet, pull the connector and not the cable.

## Using Your Tablet

### Wi-Fi Setting

Turning On/Off Wi-Fi:

- 1 Swipe-in from the right edge of the display to access Charms.
- 2 Touch Settings  $\bigcirc \rightarrow$  Network icon  $\frac{*}{\cdot}$ ll.
- 3 Swipe Wi-Fi icon left or right to turn Wi-Fi on or off.

Connecting to a network:

- 1 Swipe-in from the right edge of the display to access Charms.
- 2 Touch Settings  $\overleftrightarrow{Q} \rightarrow$  Available  $\frac{*}{\cdot}$ ll.
- **3** Select an available network from the list and touch **Connect**.

### Gestures

Your tablet has a multi-touch display. You can touch the screen to operate the tablet.

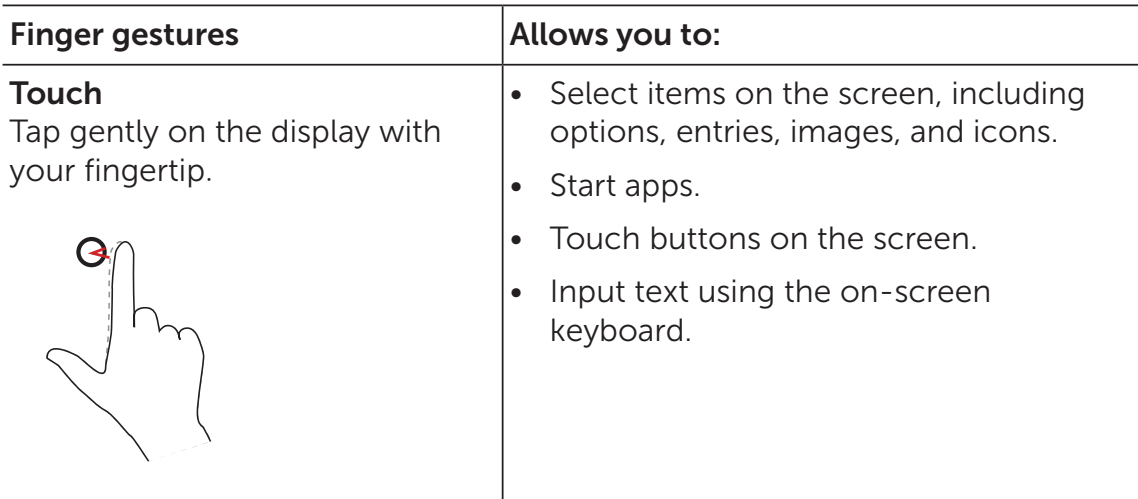

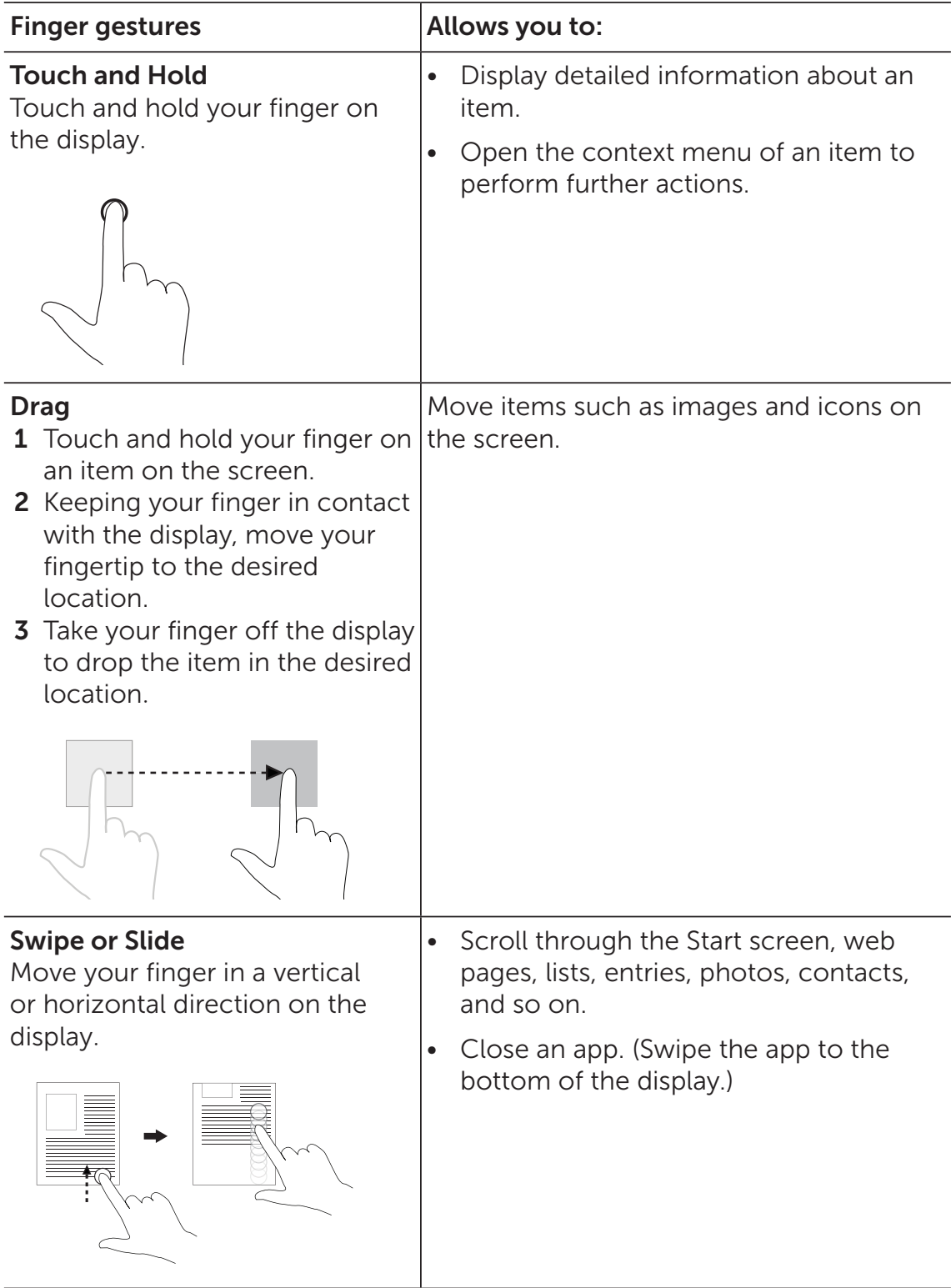

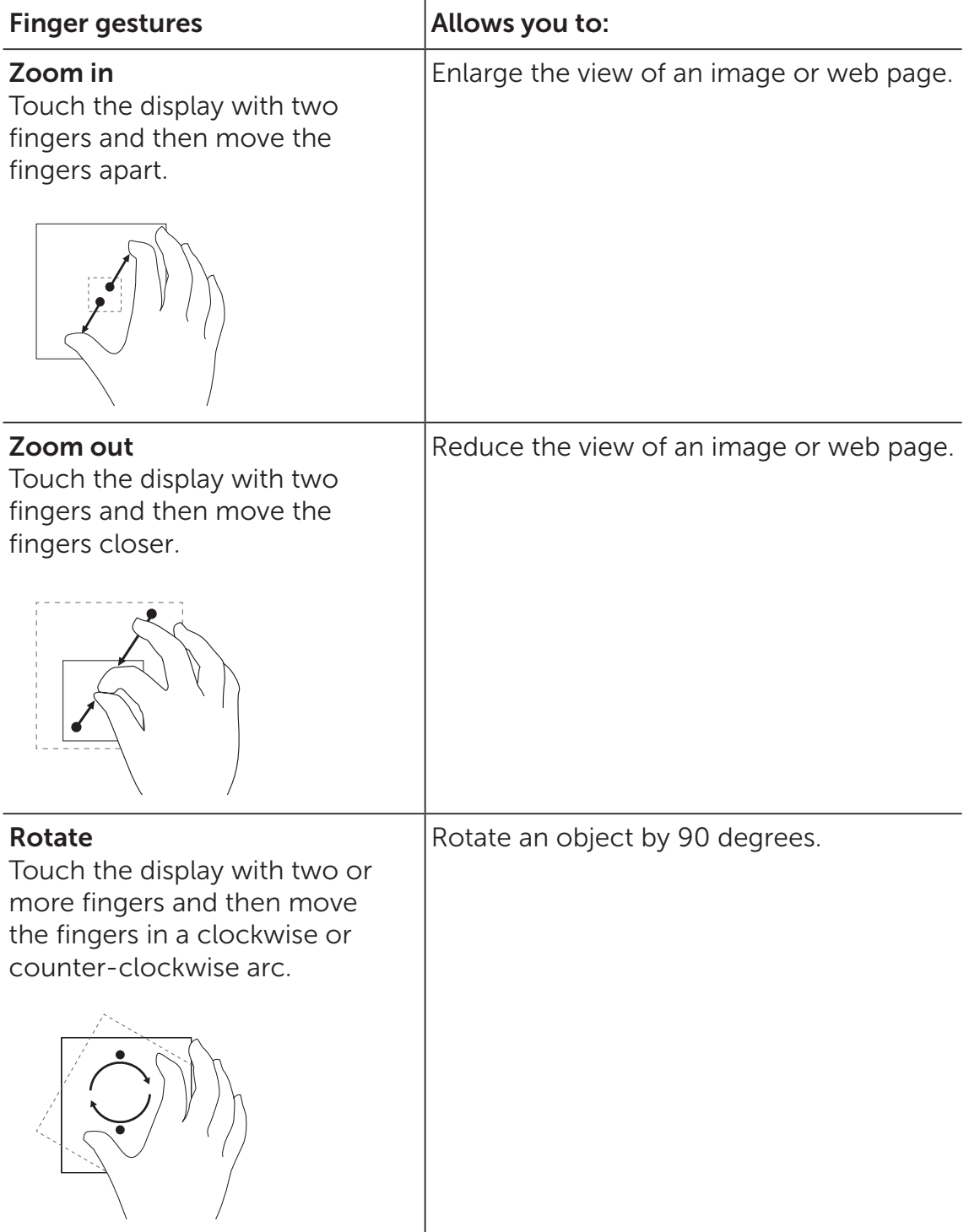

### Screen Orientation

For optimal viewing experience, the screen orientation changes automatically to portrait or landscape format depending on how you hold the tablet. You can disable automatic screen rotation and lock the screen in portrait or landscape mode.

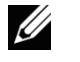

NOTE: Some apps may not support automatic screen rotation and are designed to work only in one orientation.

#### Locking the screen orientation

- **1** Change the screen to the desired orientation.
- 2 Swipe-in from the right edge of the display to access Charms.
- 3 Touch Settings  $\bullet \rightarrow$  Screen  $\blacksquare$ .
- 4 Touch  $\Box_j$  toggle to lock the screen orientation, or touch  $\Box_i$ toggle to unlock the screen orientation.

### Windows 8 Start Screen

The Windows 8 Start screen displays a list of default and custom Live Tiles, which act as a shortcut to Mail, Windows Explorer, Weather app, Calendar, Windows Store, Internet Explorer, and other installed apps.

Live Tiles on your Start screen change and update in real time to show news and sports updates, weather updates, social-networking feeds, and so on.

The tile-based user interface gives you direct access to your most recently used apps, emails, photos, music, videos, contacts, updates from social-networking sites, and frequently viewed websites. You can pin your favorite apps as tiles to customize the Start screen.

You also can personalize the Start screen by setting your favorite picture as the wallpaper.

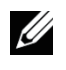

**NOTE:** Live Tiles can be added or removed by using Pin to taskbar  $(\vec{a})$ , Pin to Start  $\left(\frac{1}{\sqrt{2}}\right)$  or Unpin from Start  $\left(\frac{1}{\sqrt{2}}\right)$  options.

### Accessing the Start screen

When you computer boots into Windows, the Start screen appears by default. To access the start screen from any other window or app, use any of the following methods.

- Press the Windows button.
- Swipe-in from the right edge of the display to access Charms, and then touch the **Start** icon  $\blacksquare$ .

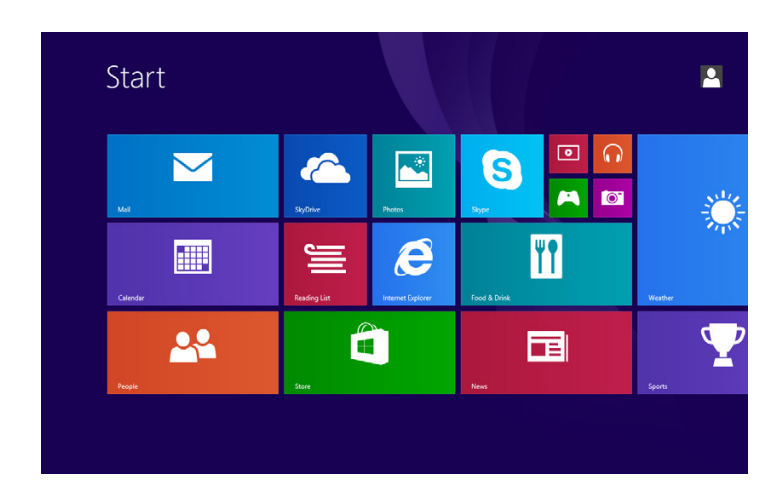

If you are at the Start screen, pressing the Start icon  $\blacksquare$  takes you to the most recently used app or most recently viewed screen.

U

**NOTE:** The functionality of the **Start** icon  $\blacksquare$  is same as Windows button.

### Swipe left

- Swipe-in from the right edge of the display to show the charms. Charms provide access to the system commands, such as Start, Search, Share, Devices, and Settings options.
- From the Start screen, swiping left until you reach the end of the tile view will bring up the Apps icon  $\mathbb Q$ . Touch Apps icon to show an alphabetical list of all apps installed on your tablet.

### Swipe right

- Swipe-in quickly from the left edge of the display to switch the currently running apps.
- Swipe-in slowly from the left edge of the display to show thumbnails of open apps.
- Swipe-in and out on the left edge of the display to show a list of the most recently used apps.

### Swipe up/down

- From Start screen, swipe-in from the bottom or top edge of the display to show the **Customize** icon  $\blacksquare$ ). Touch **Customize** to organize the tiles on your Start screen.
- Swipe-in from the top to the bottom of an app to dock or close the app.

For more information on using Windows 8 Start screen, see dell.com/windows8.

## Synchronizing Your Tablet

### Using a Microsoft account

If your computer has Microsoft Windows 8 installed, you can synchronize user settings of your tablet with your computer using a Microsoft account. When you sign in with your Microsoft account on your tablet, your settings, including internet browser history, app settings, and personal files etc., are synchronized with other Windows 8 PCs and tablets computers.

- 1 On the tablet, access Charms and click **Settings**  $\overrightarrow{O}$  **> Change** PC Settings  $\rightarrow$  Accounts  $\rightarrow$  Your account  $\rightarrow$  Connect to a **Microsoft Account** to switch your computer local account to your Microsoft account.
- 2 Click Settings  $\bigstar$  Change PC Settings  $\rightarrow$  SkyDrive  $\rightarrow$  Sync settings to see the options for synchronizing your data and settings.

### Copy music, photos, and videos

- **1** Connect your tablet to a USB storage device with a Micro-USB to standard USB conversion cable, then transfer files to or from the USB storage device.
- 2 After transferring files, use the Safely Remove Hardware wizard to remove the USB storage device.

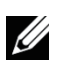

NOTE: The Micro-USB to standard USB conversion cable is sold separately and is not shipped with the tablet.

## Troubleshooting

### Battery problem

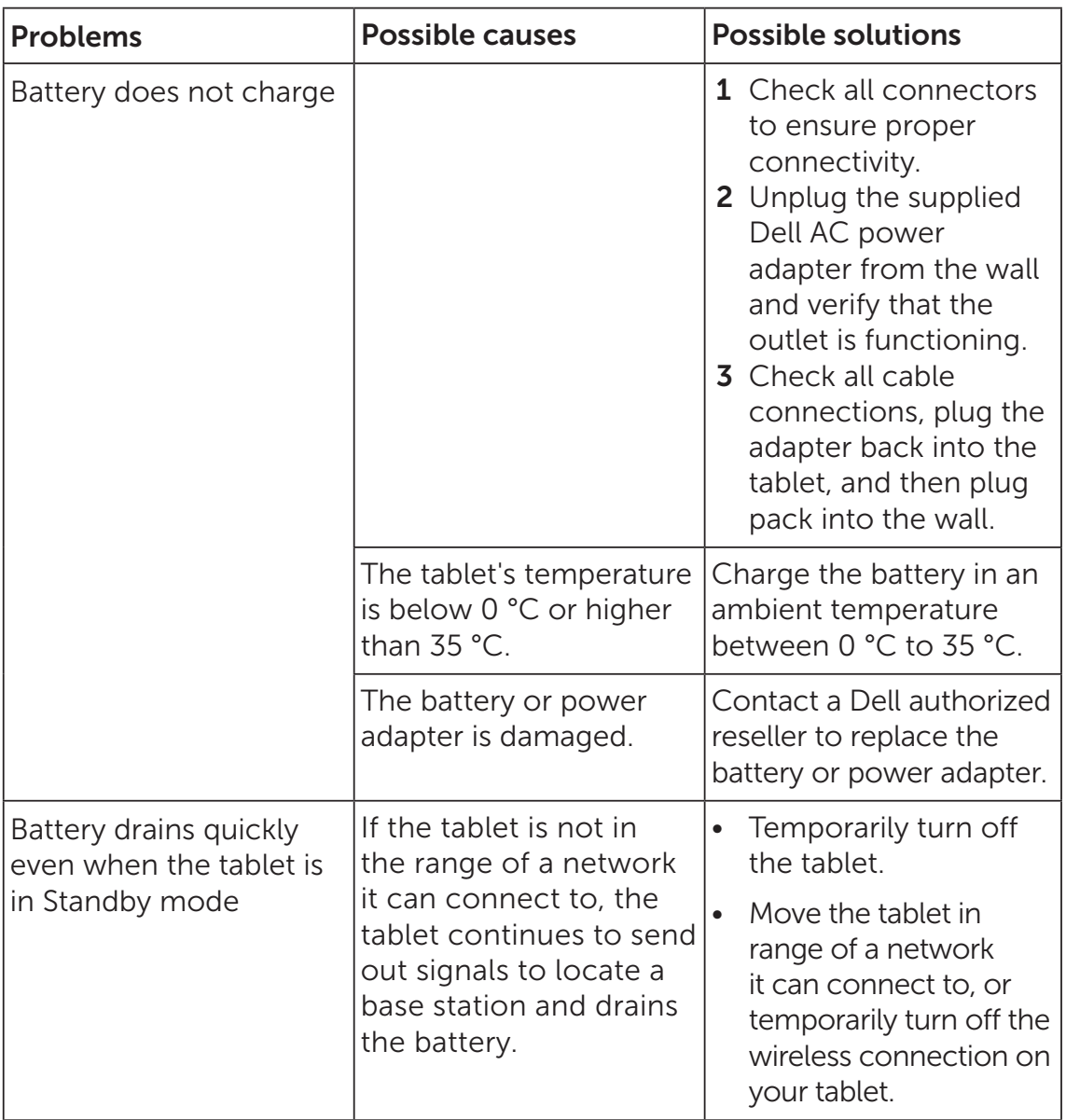

### System problem

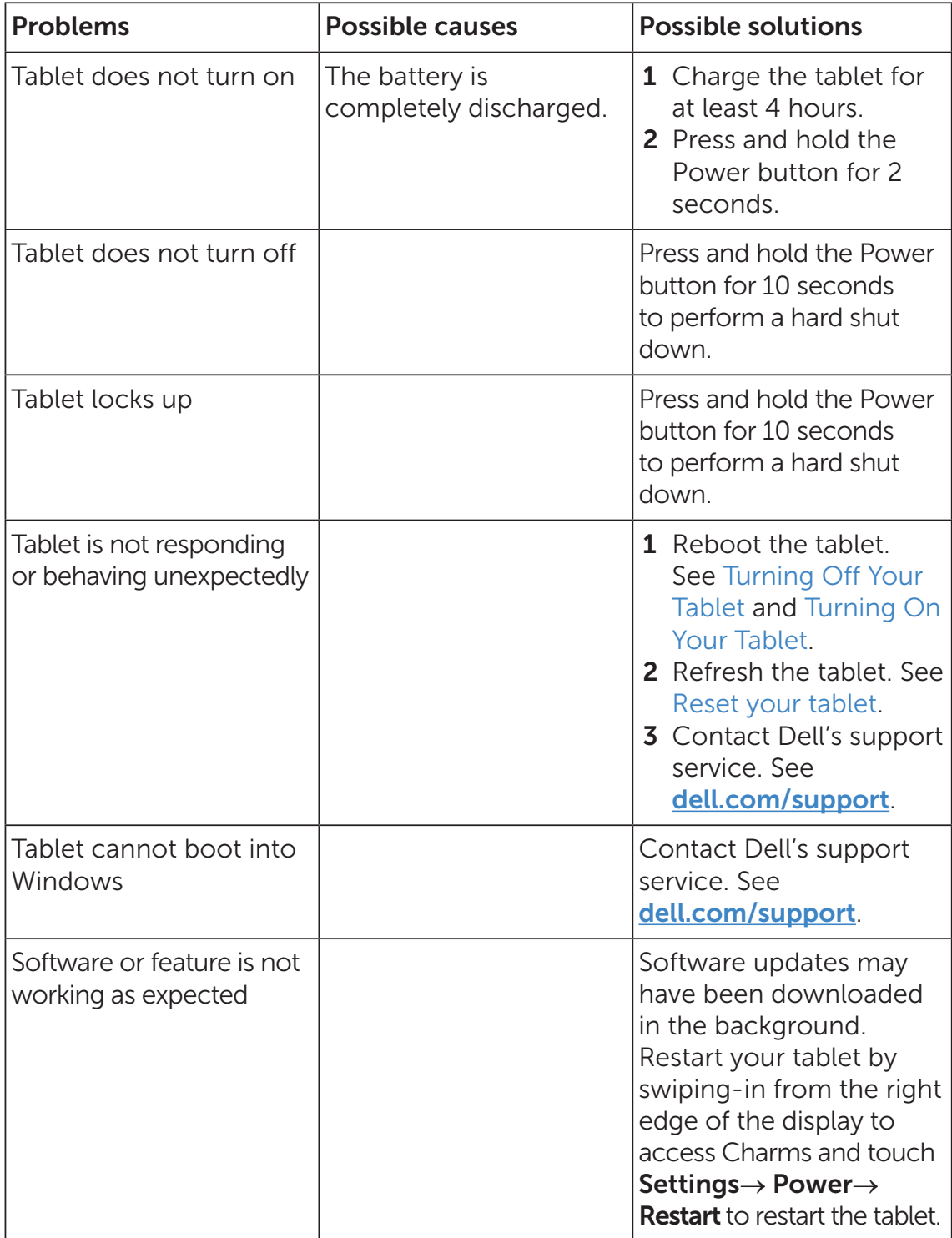

### Touchscreen problem

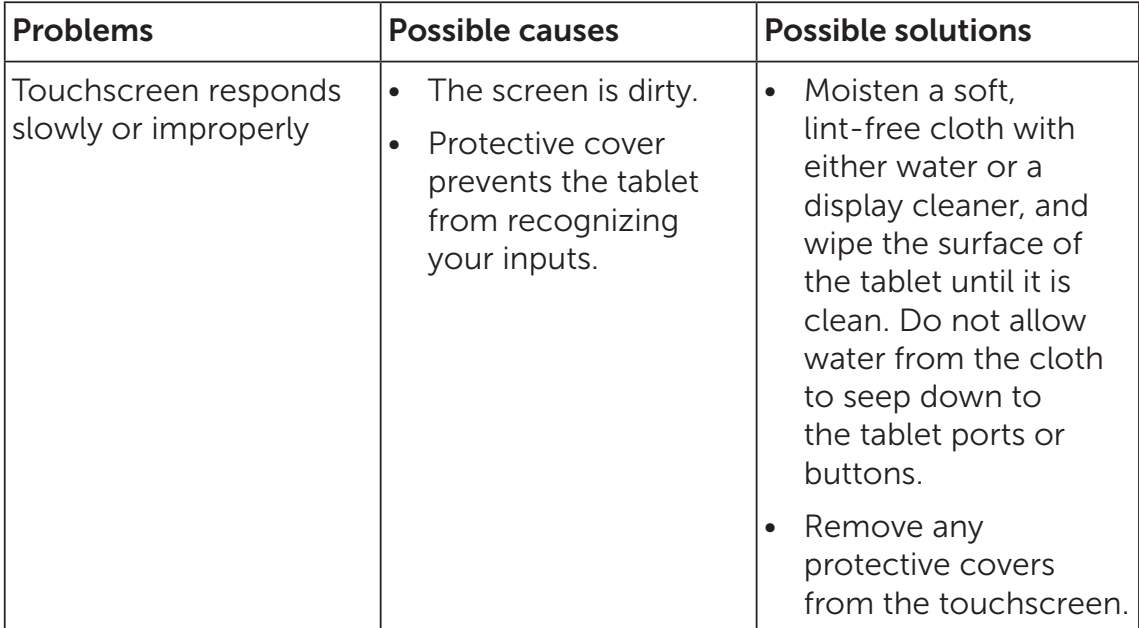

### Network Problem

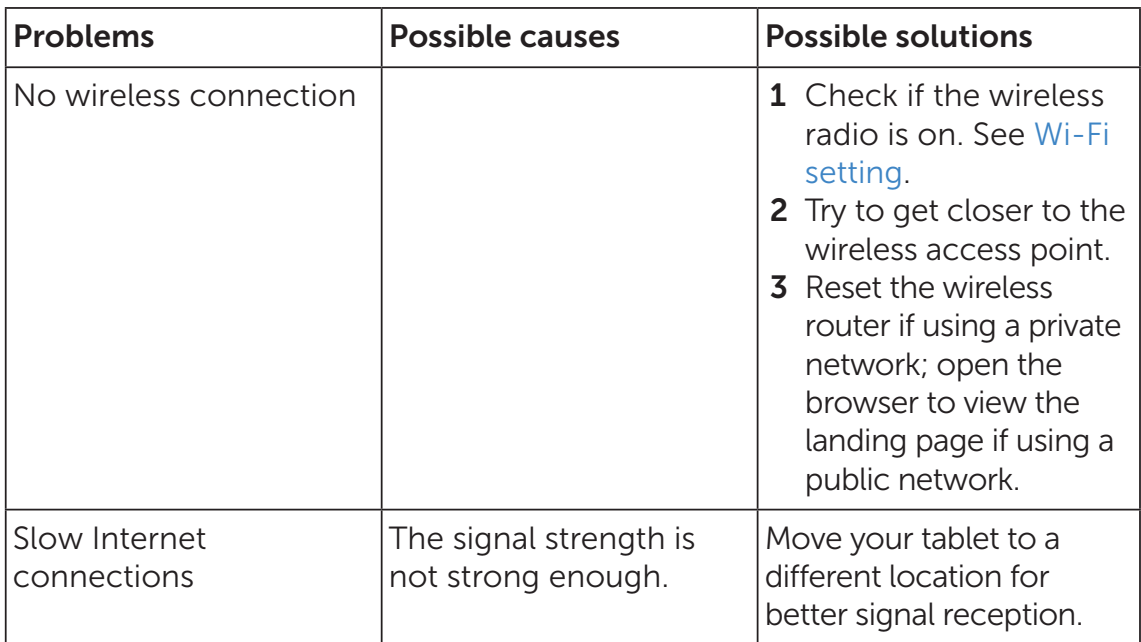

## Cleaning Your Tablet

- CAUTION: Before you clean your tablet, disconnect all the cables and turn off the tablet. Clean your tablet with a soft cloth dampened with water. Do not use liquid or aerosol cleaners, which may contain flammable substances.
- 1 Turn off your tablet. For more information on turning off your tablet, see Turning Off Your Tablet.
- 2 Disconnect any attached devices, headphones, and speakers from the tablet and from their electrical outlets.
- 3 Moisten a soft, lint-free cloth with either water or a display cleaner, and wipe the surface of the tablet until it is clean. Do not allow water from the cloth to seep down to the tablet ports or buttons.

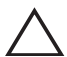

CAUTION: To avoid damaging the tablet or display, do not spray cleaning solution directly onto the display. Only use products specifically designed for cleaning displays and follow the instructions included with the product.

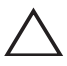

CAUTION: Do not clean the keyboard with a moist cloth.

### Refreshing your tablet

Refreshing your tablet will restore Windows to original factory settings without deleting any of your personal files, installed apps from Windows Store, or personalization settings.

To restore your tablet:

- **1** Swipe-in from the right edge of the display to access Charms.
- 2 Touch Settings  $\overline{O} \rightarrow$  Change PC settings $\rightarrow$  Update and recovery $\rightarrow$ Recovery.
- 3 Touch Get started under Refresh your PC without affecting your files.
- 4 Read the warning and touch **Next** after you read the warning.
- $\mathbb Z$  **NOTE:** Apps installed from the Windows Store are automatically reinstalled after the refresh is complete. Apps installed from sources other than the Windows Store are removed and have to be manually installed. A list of apps removed during this process is created on the desktop after the process is complete.

### Resetting your tablet

Resetting your tablet will return the system to original factory settings.

- 1 Swipe-in from the right edge of the display to access Charms.
- 2 Touch Settings  $\bigcup \rightarrow$  Change PC settings $\rightarrow$  Update and recovery $\rightarrow$ Recovery.
- 3 Touch Get started under Remove everything and reinstall Windows.
- 4 Read the warning and touch **Next** after you read the warning.

CAUTION: Resetting your tablet erases all data from your tablet, including your account configuration, apps, music, pictures, files, and so on. Make sure that you back up all the required data before you proceed.

## Contacting Dell

To contact Dell for sales, technical support, or customer service issues:

- 1 Go to dell.com/ContactDell.
- 2 Select your country or region.
- **3** Select the appropriate service or support link based on your requirement.
- 4 Choose the method of contacting Dell that is convenient for you.

Dell provides several online and telephone-based support and service options. Availability varies by country and product, and some services may not be available in your area.

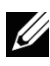

 $\mathbb Z$  NOTE: If you do not have an active internet connection, you can find contact information on your purchase invoice, packing slip, bill, or Dell product catalog.

## Locating Your Service Tag and Express Service Code

You must provide the Service Tag/Express Service Code of your tablet when contacting Dell for customer service or technical support.

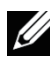

NOTE: The telephone systems prompts you to enter the Express Service Code that helps in routing your call efficiently.

The Service Tag and Express Service Code for your tablet can be found on a label at the bottom of the tablet.

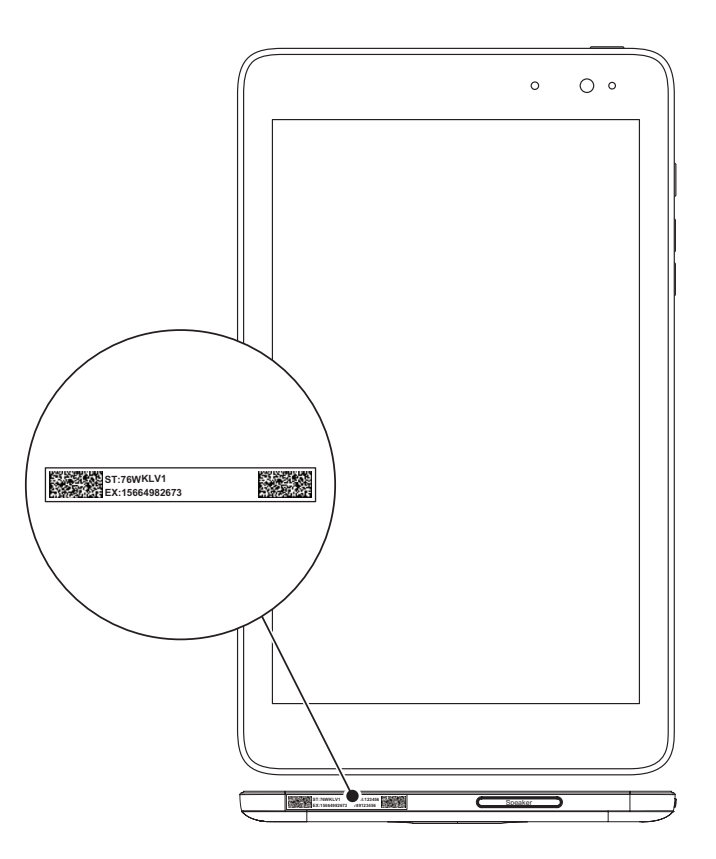

## Specifications

### Dimensions and Weight

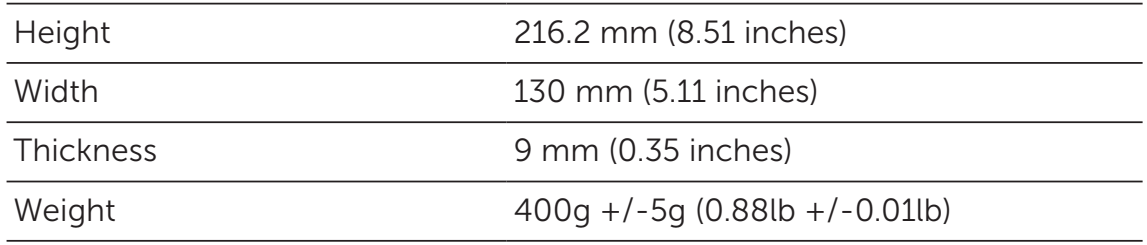

### Environmental requirements

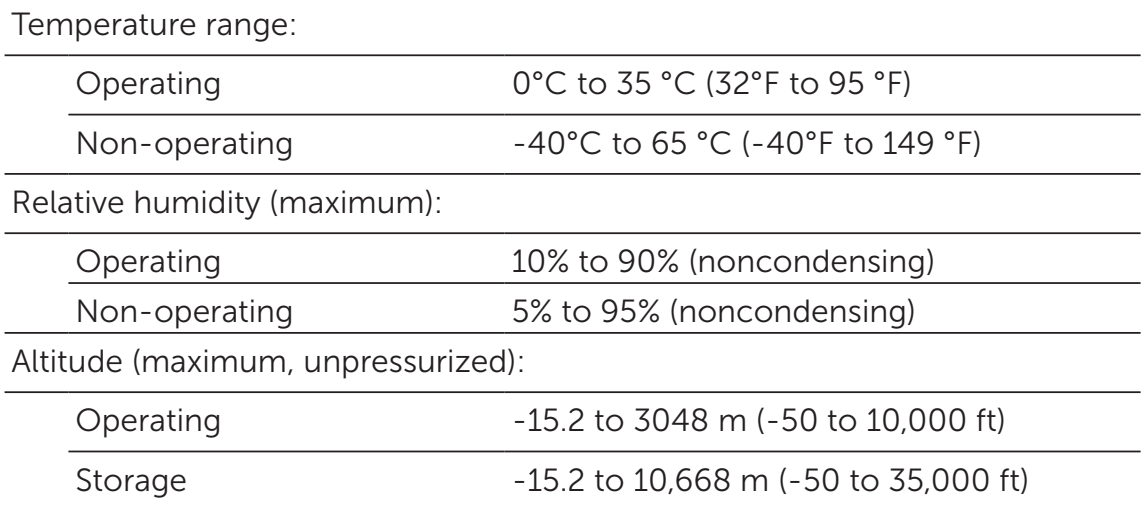

### Ports and Connectors

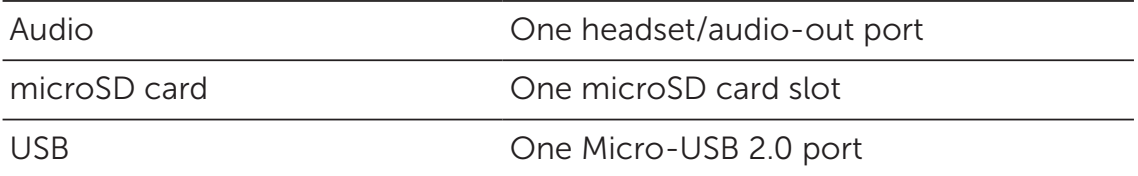

### Display

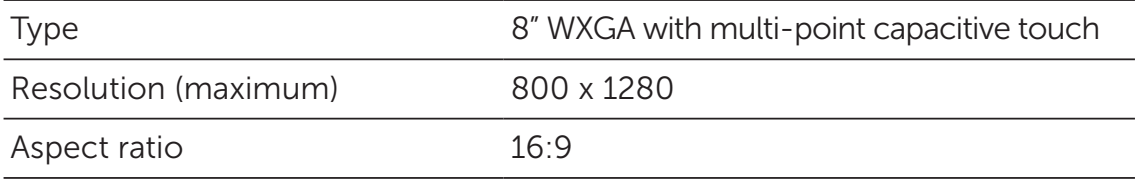

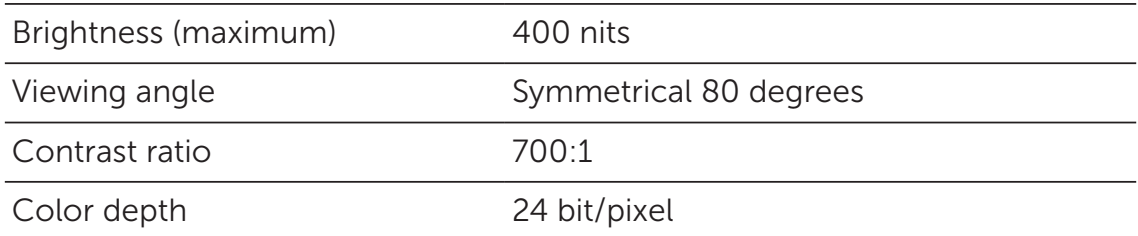

### AC Adapter

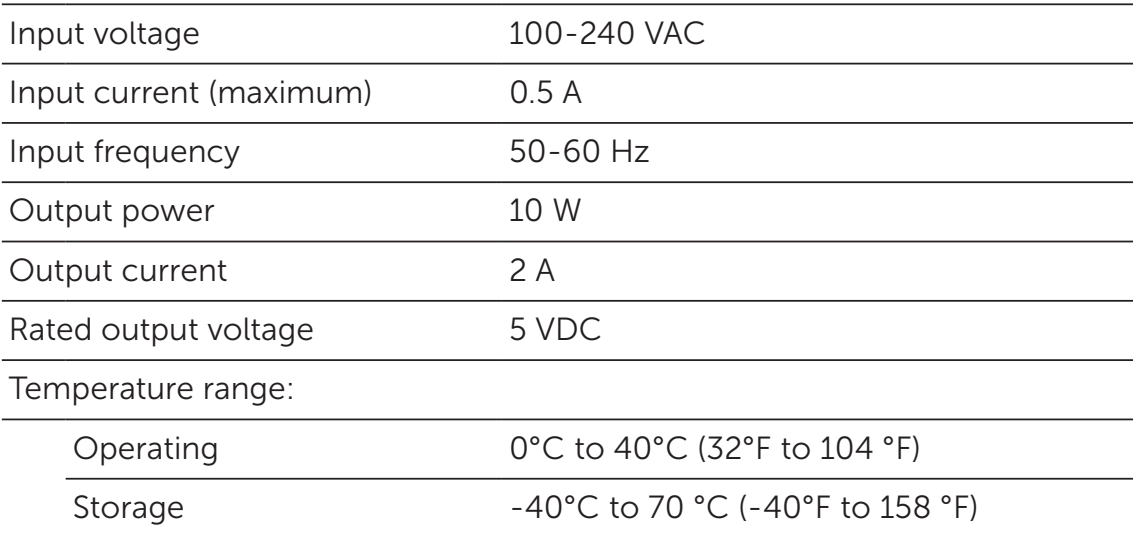

### Camera

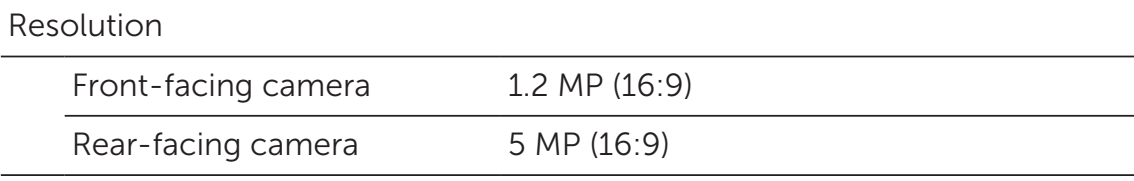

## Glossary

This section provides information about the terms used in this document that is for informational purposes only and may or may not describe features included with your tablet.

### A

A - ampere - A measure of the amount of electric charge passing a point in an electric circuit.

AC - alternating current - The form of electricity that powers your tablet when you plug the AC adapter power cable in to an electrical outlet.

ambient light sensor - A feature that helps to control the display brightness.

### $\mathsf{C}$

Charms - a Microsoft Windows 8/Windows RT term for the icons that appear when you swipe-in from the right edge of the display. It provides quick access to the commonly system commands, including search, share, Start, devices and settings options.

connected-standby mode - A power management mode that enables a powered processor to consume minimal battery power when it is not being used and its display is off, that is, the system is powered on but the display is off. In this state, when a user presses a key, Windows button or touches the screen, the system immediately transitions into the operational active mode.

### D

**device** - Hardware such as a disk drive, printer, or keyboard that is installed in or connected to your tablet.

#### E

**Email** - Electronic mail - a method of exchanging digital messages from an author to one or more recipients via the Internet. Email servers accept, forward, deliver and store messages, and neither the users nor their computers are required to be online simultaneously.

### G

GRMS - A unit of acceleration caused by the force of gravity. The grms value is typically used to express the overall energy of a particular random vibration event and is a statistical value used in mechanical engineering for structural design and analysis purposes.

#### H

Hz - Hertz - A unit of frequency measurement that equals 1 cycle per second. Computers and electronic devices are often measured in kilohertz (KHz), megahertz (MHz), gigahertz (GHz), or terahertz (THz).

#### M

**microSD** - micro-Secure Digital - a smaller size of SD which is a removable flash memory card used for storing information in portable devices, such as mobile phones, digital cameras, and tablet computers. The standard size of SD is 32 x 24 x 2.1 mm and microSD is 15 x 11 x 1 mm.

Micro-USB - universal serial bus - A hardware interface for a lowspeed device such as a USB-compatible scanner, set of speakers, printer, broadband devices, imaging devices, or storage devices. Devices are plugged directly in to a 5-pin socket on your tablet, both to communicate and to supply electric power. The Micro-USB port can be connected to a standard USB port using Micro-USB to USB cable.

#### R

**resolution** - The sharpness and clarity of an image produced by a printer or displayed on a monitor. The higher the resolution, the sharper the image.

#### S

**Service Tag** - A bar code label on your tablet that identifies your tablet when you call Dell for customer service or technical support.

shortcut - An icon that provides quick access to frequently used programs, files, folders, and drives. When you place a shortcut on your Windows Start screen, the home screen of Windows 8 is made up of 'Live Tiles', and touch the tile, you can open its corresponding folder or file without having to find it first. Shortcut tiles do not change the location of files.

sleep mode - A power management mode that shuts down all unnecessary computer operations to save energy.

### V

V - volt - The measurement of electric potential or electromotive force. One V appears across a resistance of one ohm when a current of one ampere flows through that resistance.

VAC - voltage in alternating current - A mathematics of AC voltages, as alternating currents are caused by alternating voltages.

VDC - voltage in direct current - A measurement in a DC system. The current flows directly, in one direction in the circuit, and flows at a specific, constant voltage.

#### W

W - watt - The measurement of electrical power. One W is 1 ampere of current flowing at 1 volt.

**wallpaper** - The background pattern or picture on the Windows desktop.

Wi-Fi - A technology as a synonym for WLAN (wireless local area network) connects to the Internet when within range of a wireless network.

WXGA - wide-aspect extended graphics array - A video standard for video cards and controllers that supports resolutions up to 1280 x 800.

## Index

### A

Accessory Micro-USB cable, 8 Power adapter, 8

#### B

Battery Tablet battery status, 10 Tablet charge, 9

Button Power, 6 Volume up/down, 6

### C

Charging Tablet, 9 Charms, 20 Connection Wi-Fi, 16

### G

Gestures Drag, 17 Rotate, 18 Swipe or Slide, 17 Touch, 16 Touch and Hold, 17 Zoom in, 18 Zoom out, 18

#### L

Lock screen, 11 Login screen, 11

#### M

microSD card Insert, 13 Remove, 14

### S

Screen Lock screen, 11 Login screen, 11 Swipe left , 20 Swipe right, 21 Swipe up/down , 21 Turn off/on, 12

Service tag Locating, 29

Start icon Function, 20

Synchronize with computer, 22

#### T

Tablet Charge, 9 Overview, 5 Refresh, 27

Reset, 27 Setting, 9 Turn off, 12 Turn on, 11 Touchscreen Display Orientation, 19 Turn off/on, 12 Troubleshooting Battery, 23 Network, 25 System, 24 Touchscreen, 25

### W

Wi-Fi setting, 16 Windows button Location, 5 Windows Start screen, 19